## How to Embed a Quiz on Your WordPress Site

Embedding a quiz you create with ProProfs Quiz Maker into your WordPress website is easier than ever. You can easily add the quiz and enable tracking & lead capture to acquire essential information from quiz takers to generate leads.

Watch this quick **video guide** to learn how to embed quizzes into a WordPress website.

Or **continue reading** to learn it step-by-step.

You can easily embed quizzes you create using ProProfs, into your WordPress blog. Here's how a quiz embedded on your website will look.

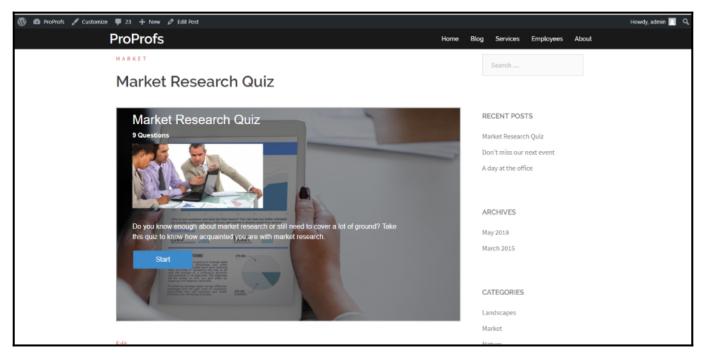

**Tip:** To **embed a quiz** on your WordPress blog, you need to **install the** ProProfs WordPress Quiz plugin - a plugin for embedding quizzes, courses, and surveys.

Here's another screenshot showing how an embedded course will look on your website using the ProProfs WordPress Quiz Plugin.

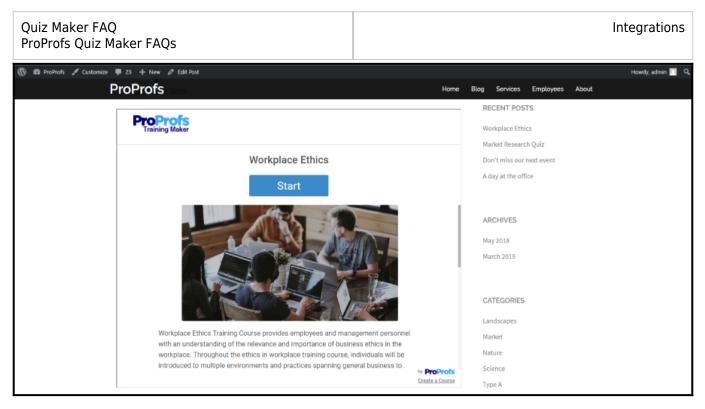

#### Embedding a quiz into a WordPress website helps you:

- Boost website traffic
- Enhance user engagement
- Generate 10x leads

Embedding a quiz into WordPress consists of two parts. First, you need to install the required plugin and activate it. Second, you will copy-paste the embed code of the quiz.

# Part 1: How to Install the ProProfs WordPress Quiz Plugin

Step 1: Log in to your WordPress account.

| Quiz Maker FAQ<br>ProProfs Quiz Maker FAQs | Integrations |
|--------------------------------------------|--------------|
|                                            |              |
| You are now logged out.                    |              |
| Username or Email Add                      | dress        |
| Password                                   | ٢            |
| Remember Me                                | Log          |

Step 2: Click on Plugins on the side panel and select Add New.

| Quiz Maker FAQ<br>ProProfs Quiz Maker FAQs |                  | Integrations                                      |
|--------------------------------------------|------------------|---------------------------------------------------|
| Dashboard                                  | Plugins          | Add New                                           |
| 🖈 Posts                                    | All (3)   Active | (1)   Inactive (2)   Update Available (1)   Auto- |
| 9] Media                                   | Bulk actions     | ✓ Apply                                           |
| Pages                                      | Plugin           | Description                                       |
| Comments                                   |                  |                                                   |
| 🔊 Appearance                               |                  |                                                   |
| 🖄 Plugins                                  |                  |                                                   |
| Installed Plugins                          |                  |                                                   |
| 📥 Users                                    |                  |                                                   |

Step 3: Search for the ProProfs plugin and click Install Now.

| Search Results Featu                        | red Popular Recommended Favorites                                                                                                    |                |  |
|---------------------------------------------|----------------------------------------------------------------------------------------------------|----------------|--|
| Propos<br>Profs<br>Delightfully Smart Tools | ProProfs Embed Install Now   Installing and using ProProfs with WordPress is a breeze and requires no coding or technical expertise to get started. You can create courses hassle-f More Details   By ProProfs By ProProfs | oProfs<br>Chat |  |
| ****                                        | Last Updated: Compatible with your version of WordPress                                                                                                    | ***            |  |

**Step 4:** Activate the plugin after installation is complete

| Copyright © 2014 ProProfs | Page 4 |
|---------------------------|--------|
|---------------------------|--------|

| Quiz Maker FAQ<br>ProProfs Quiz Maker F | FAQs                                                                                                    | Integrations             |                  |                                          |
|-----------------------------------------|----------------------------------------------------------------------------------------------------|--------------------------|------------------|------------------------------------------|
| Add Plugins                             | load Plugin<br>red Popular Recommended Favorites                                                                                                    |                          |                  |                                          |
| Proposs<br>Delightfully Smart Tools     | <b>ProProfs Embed</b><br>Installing and using ProProfs with WordPress is a breeze<br>and requires no coding or technical expertise to get<br>started. You can create courses hassle-f<br>By ProProfs | Activate<br>More Details | ProProfs<br>Chat | ProF<br>Wor<br>ProPre<br>organ<br>By Pro |
| ****                                    | Last Up                                                                                                    |                          | ****             |                                          |
|                                         |                                                                                                    |                          |                  |                                          |

## Part 2: How to Embed a Quiz

**Step 1:** In your ProProfs Quiz Maker account, click the **Send** icon of the quiz you want to embed.

| Quizzes                              | Preview | Send             | Reports $\lor$ |
|--------------------------------------|---------|------------------|----------------|
| 🔒 Personality Quiz Template          | 0       | Ø                | 0              |
| Performance Assessment Quiz Template | $\odot$ | Ø                | 0              |
|                                      | ©<br>Se | nd, Embed or Pri | 0<br>nt        |
|                                      |         |                  |                |

Step 2: Go to Embed and switch to WordPress. Copy the WordPress Plugin ShortCode.

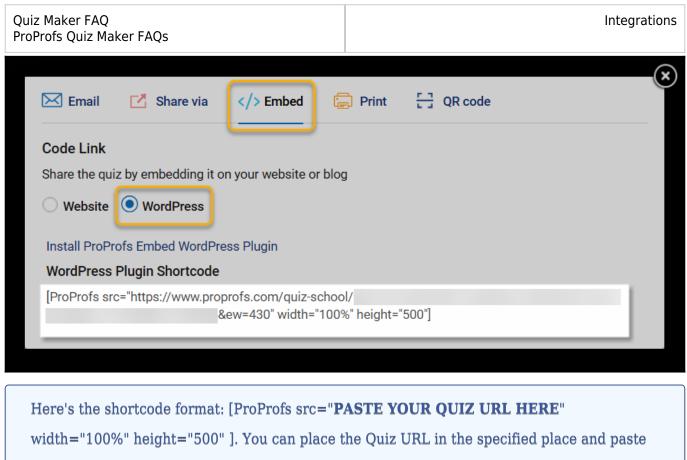

the code.

**Step 3:** Open the post or page where you want to embed the quiz. In the WordPress block editor, add a Custom HTML block and paste the shortcode you copied. You can also adjust the height and width according to your preference.

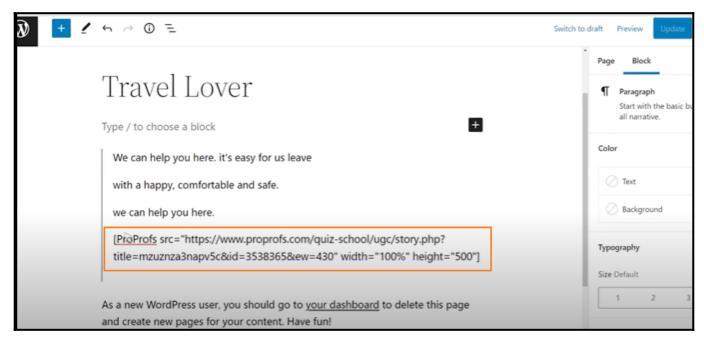

Save your changes and preview the page.

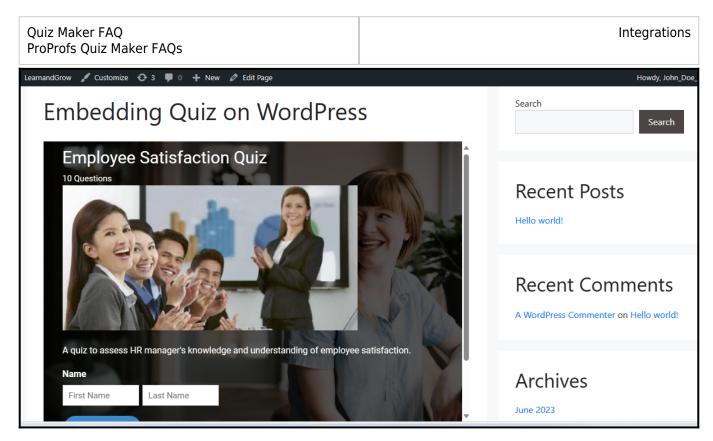

You have successfully embedded the quiz. That is all about embedding a quiz into a WordPress website.

### **Related Articles**

- Infusionsoft Integration With ProProfs Quiz Maker
- MailChimp Integration With ProProfs Quiz Maker
- SalesForce Integration With ProProfs Quiz Maker